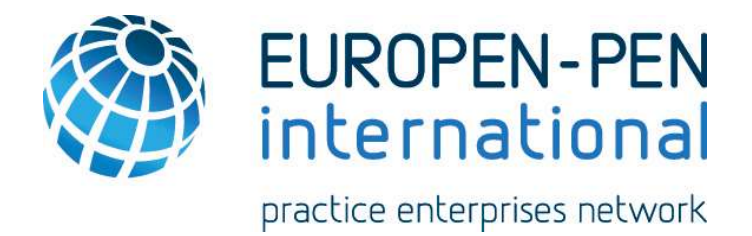

# Banking Program

# EUROPEN-PEN International Software-as-a-Service User's Manual for Trainers

Version 2.0

EUROPEN-PEN International 2016

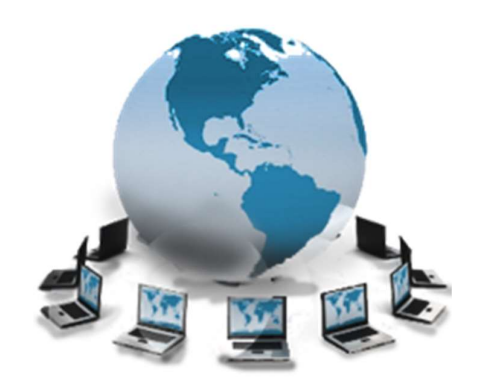

### 05/05/2016

# **Content**

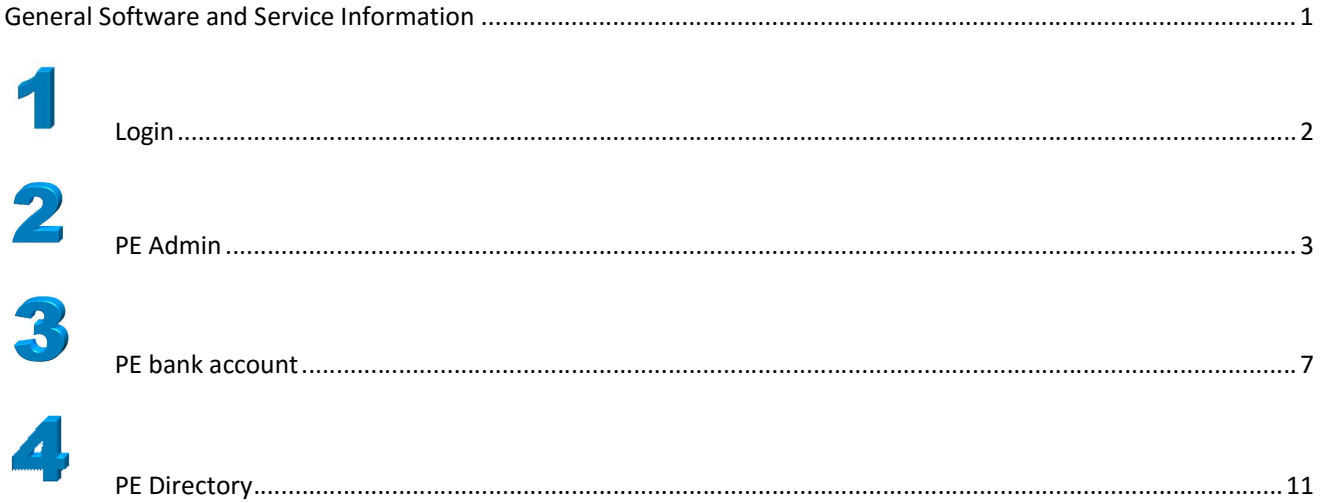

# General Software and Service Information

EUROPEN-PEN International licenses this software-as-a-service for the exclusive use of its members.

This manual is based on the program for Montenegro. However, the manual is similar for other countries as well.

Special thanks to Gerald Solic for his support with this manual.

The bank program can also be translated into national language. Please contact the CoC for further details.

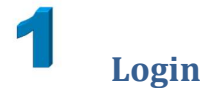

For login use the following link:

https://XX.penworldwide.org/login/ (XX being the two-digit country code for your country)

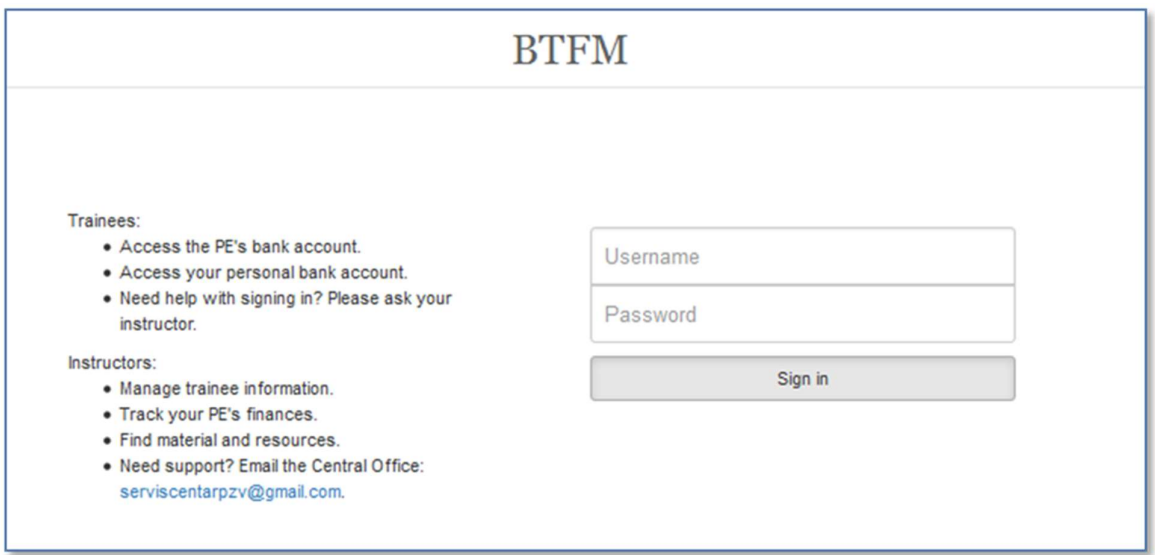

Fill in your User ID and your Password, which will be given to you by your Central Office.

(Trainers have special passwords with additional functions e.g. to set up trainee accounts)

After log- in you will see the following screen:

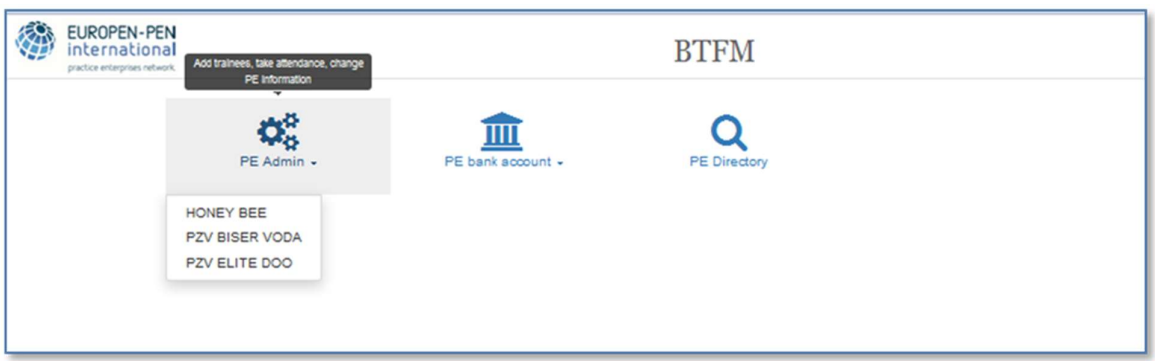

On this site you have 3 options (see icons):

- 1. PE Admin: Manage your PE (Practice Enterprise) e.g. update data, add trainees, etc.
- 2. PE bank account: Manage your bank account
- 3. PE Directory

(Please check if all your PEs are listed after you have clicked on the icon – this trainer has e.g. 3 PEs.)

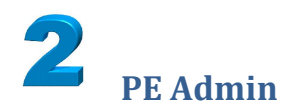

After you have clicked on one of your PEs at the portal icon you can see this screen:

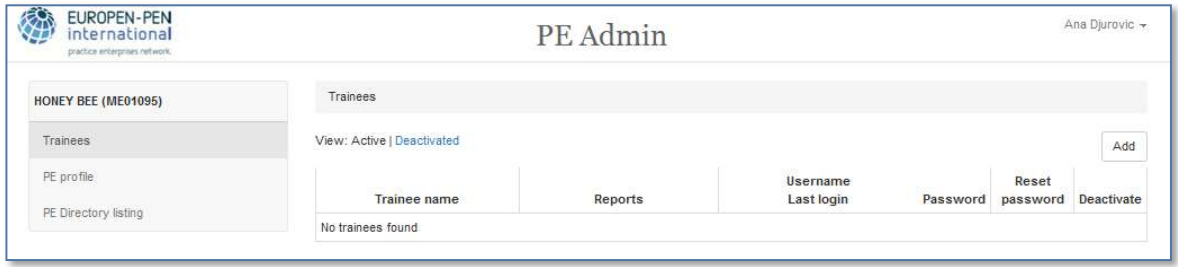

Note: your PE-Code will appear on the top left - e.g. Honey Bee ME01095 (all PE-Codes start with the two-digit country code)

#### 2.1 Trainees

All your trainees you have added to your PE are listed here.

#### 2.2.1 Add a Trainee

To add a new trainee, please click on "Add". You will see the following screen:

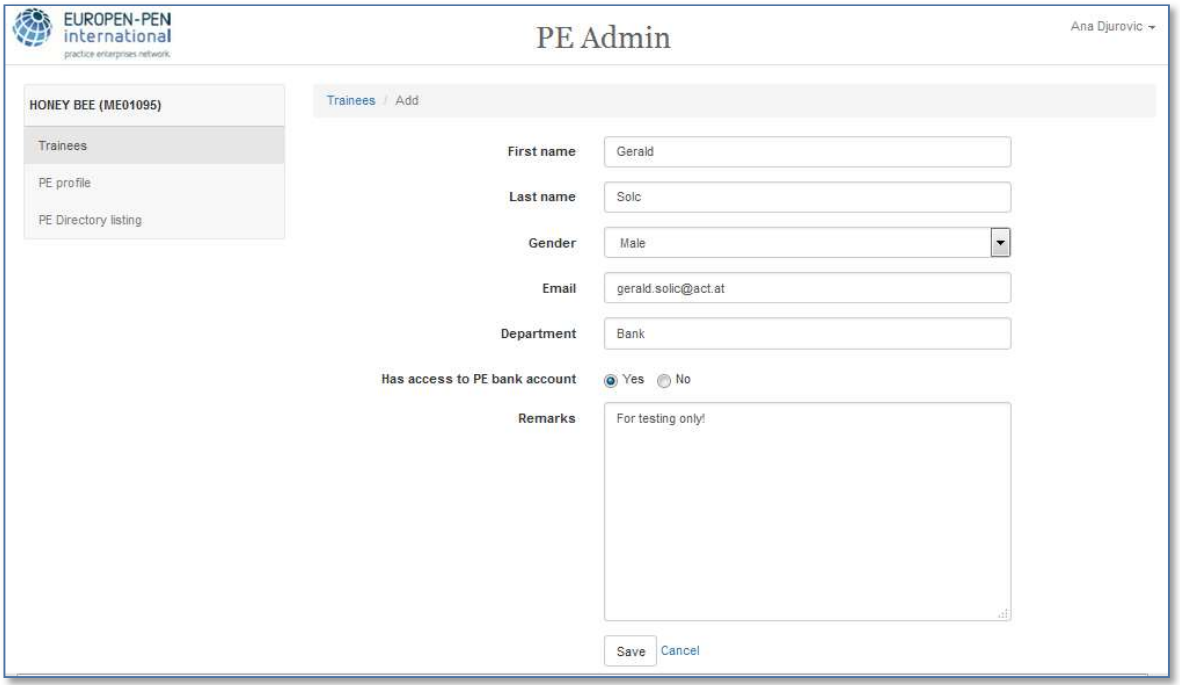

All you have to do is to fill in the correct data. Then click on "Save".

Please note: Only trainees marked with "Yes" have access to the PE bank account.

After you have clicked on "Save" you can see the following screen:

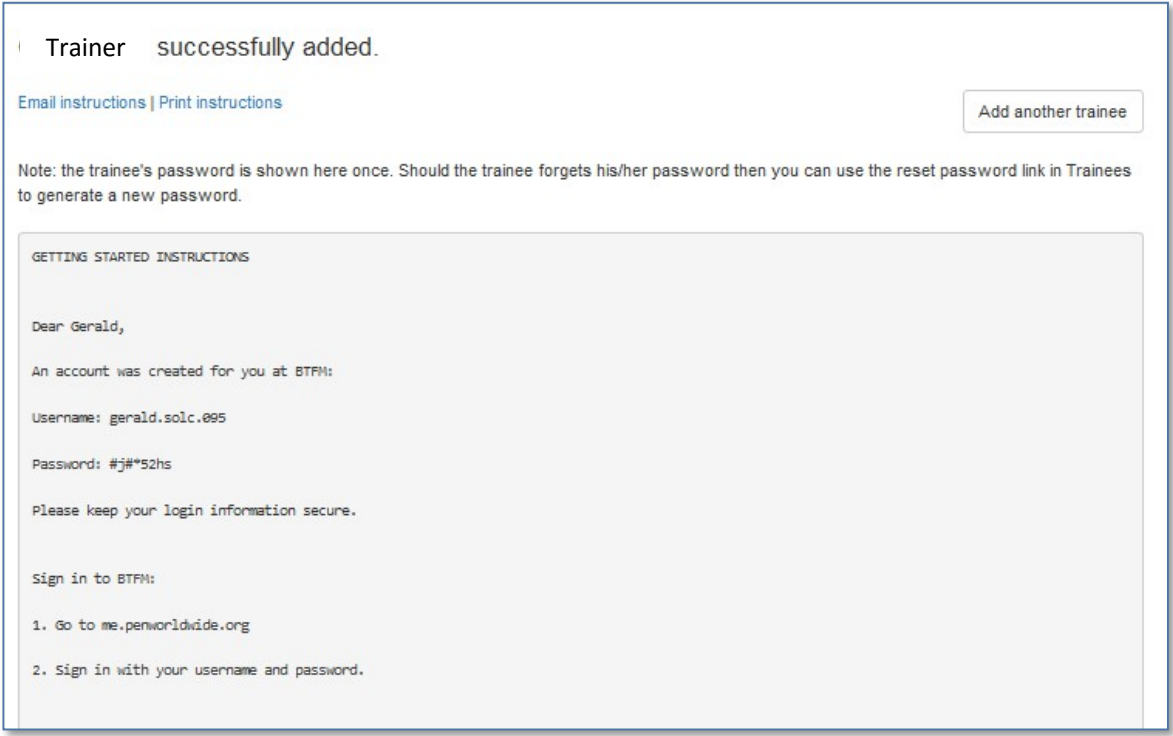

Now you have 2 options:

1. "Email instructions": the standard email program of the browser will open and you can send this page to the trainee.

2. "Print instructions": always print this page and hand it to the trainee, keep a copy for yourself.

Now you can "add another trainee" or close the window and you will see the following screen:

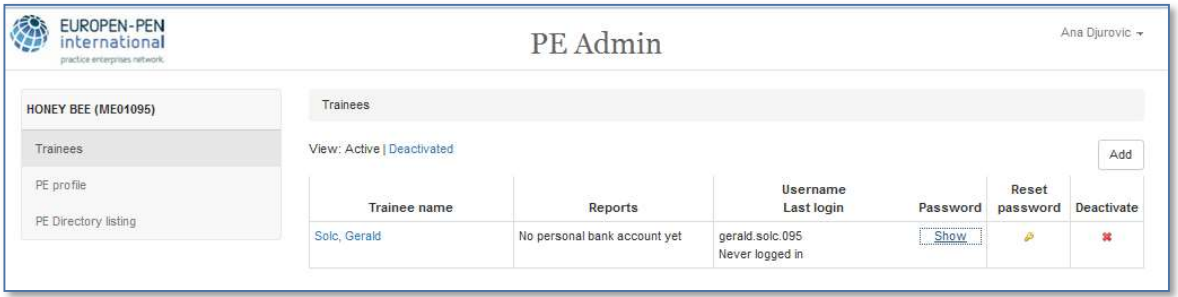

You can reset the password or deactivate a trainee here. There is also a link to all "Deactivated" trainees, you can activate them again.

A special feature is "show" password. Trainees (and sometimes trainers) often lose their passwords. Here you can see the respective password, without the need to reset it.

#### 2.2 PE Profile

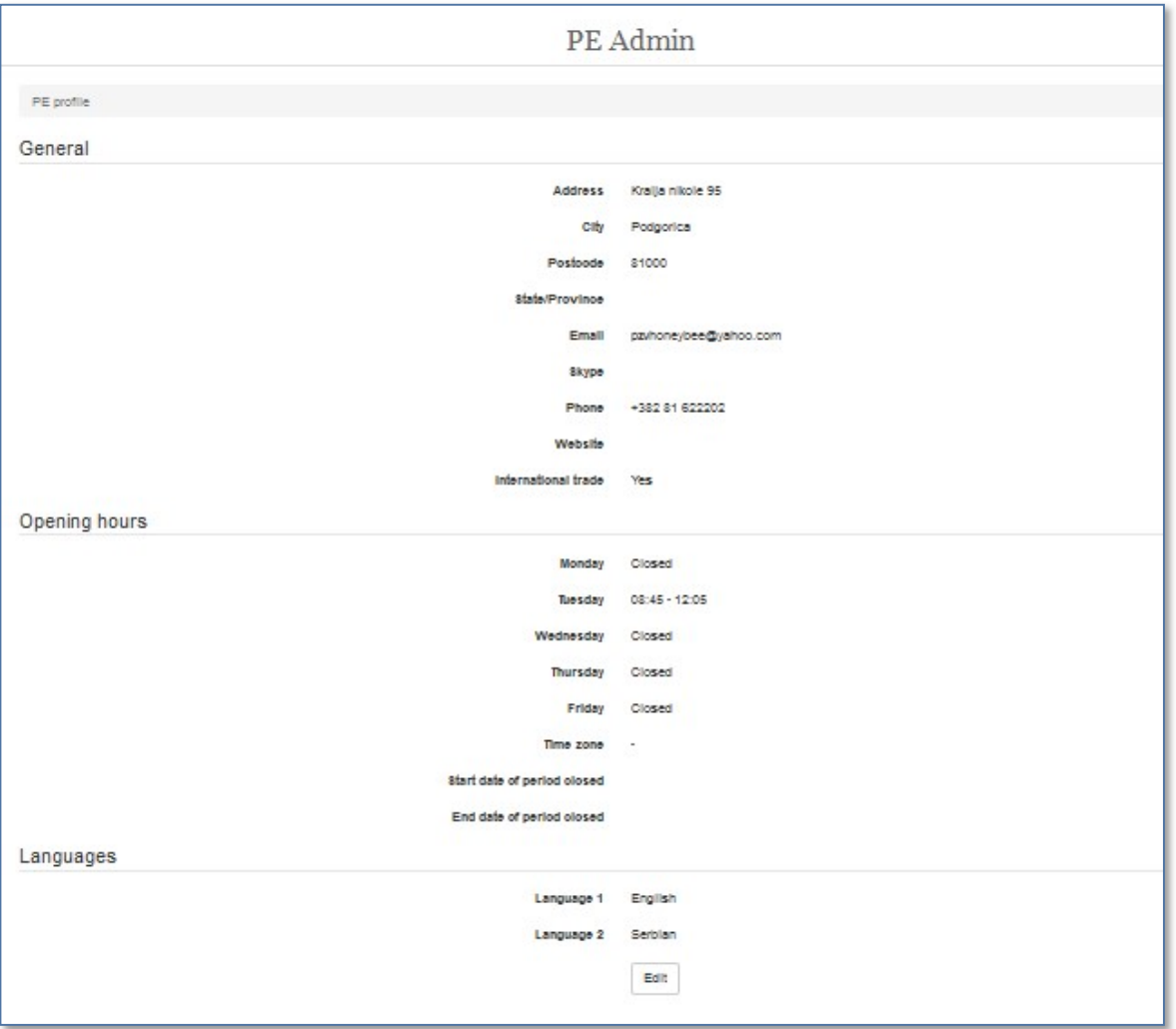

Here you can "Edit" your basic PE data. Please keep the data up to date.

The main data entry point remains the WebApp Portal: https://penapps.penworldwide.org

Fill in your User ID and your Password to access the WebApp, which will be given to you by your Central Office. Usually the code to access the WebApp is the same as the code for the Banking Program.

If your PE trades internationally, it is important that the field is marked as YES. If not, your PE will be invisible to trading partners from outside your home country.

#### Please note: International trade should only be marked "YES", if you really trade internationally.

#### 2.3 PE Directory Listing

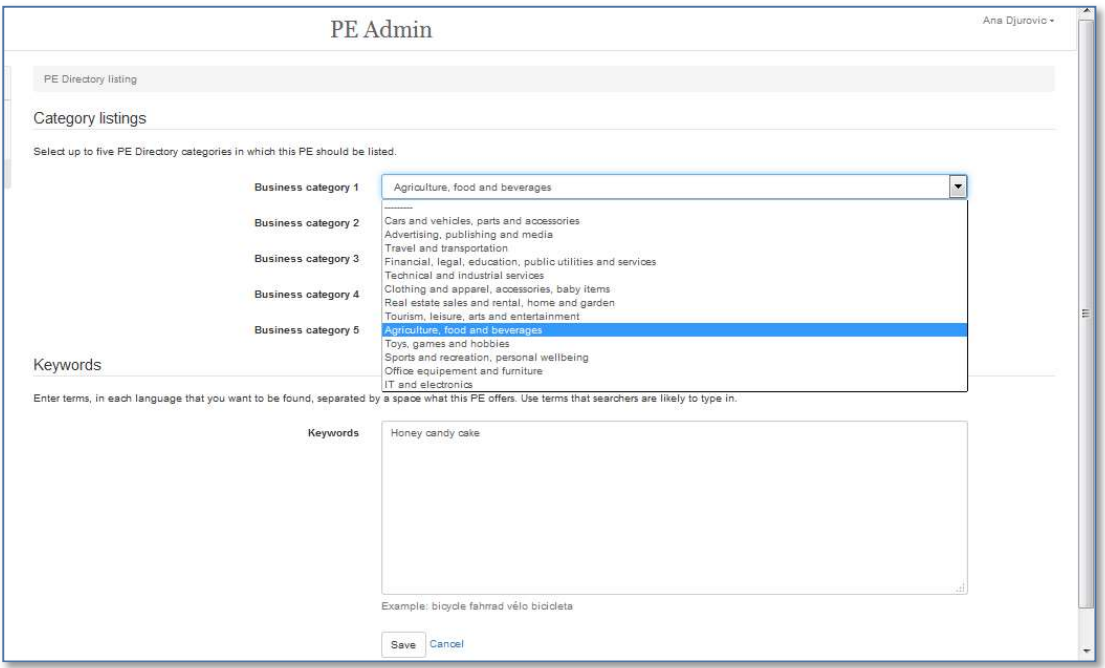

Here you can select up to five PE Directory categories in which the PE should be listed. It is important that you can be found by other PEs from all over the world, therefore try to use keywords in different languages.

#### 2.4 Return to portal

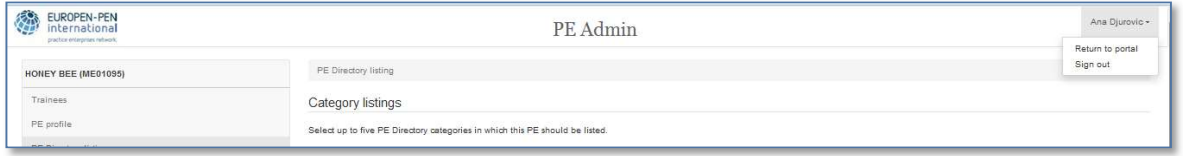

A click on your name on the right side of the screen will bring you back to the portal or you can "Sign out". (Please do not forget to sign out after working with the program)

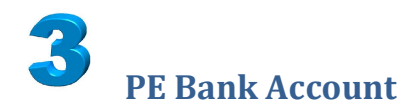

Note: Be careful to select the correct PE from your list.

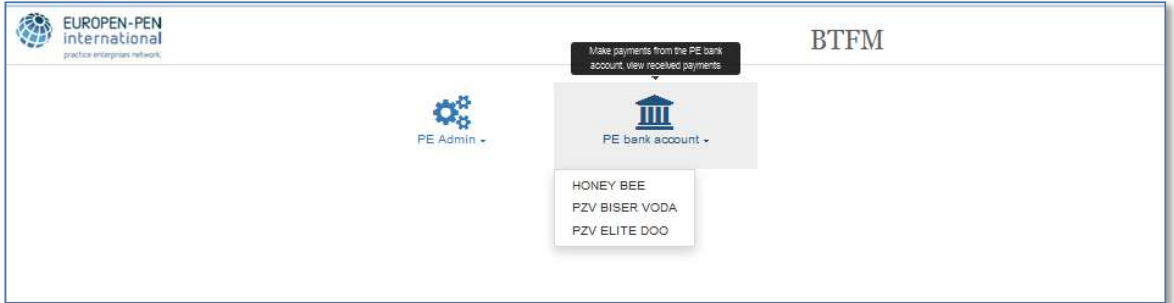

#### 3.1. Account Summary

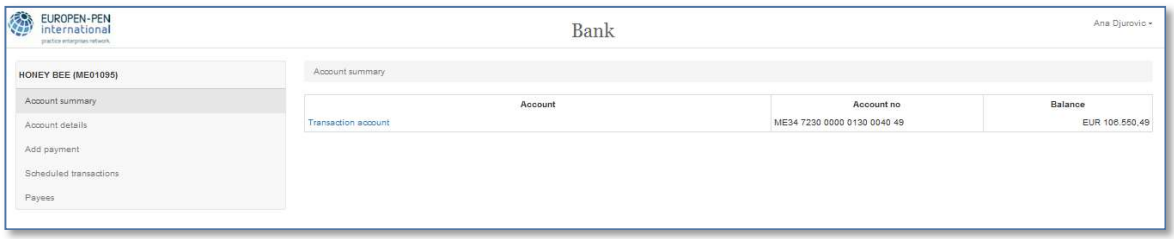

Here you can see the current balance of your account.

As you might notice, all accounts use the IBAN now, e.g. ME34 7230 0000 0130 0040 49

With the basic banking program, you have only **one** "Transaction account" for your PE and no trainee accounts.

#### 3.2 Account Details

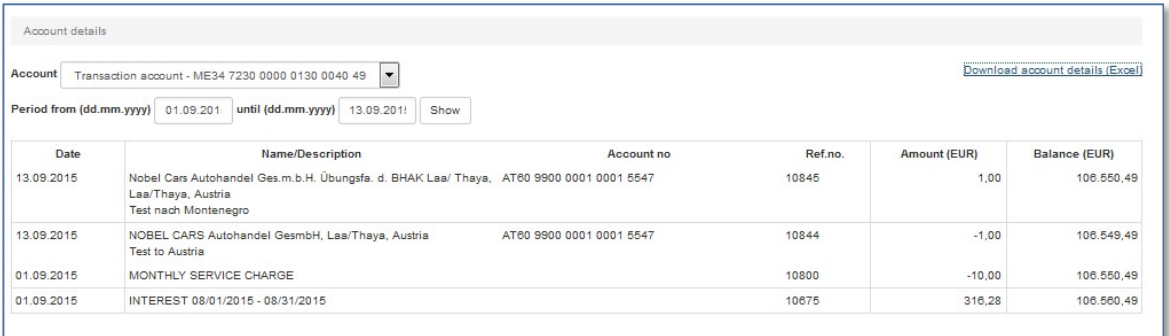

Here all transactions on your account are shown, you can also select a certain period (in the example above the period from 01/09 2015 to 13/09/2015.).

There is also a link to download all transactions as an Excel file.

#### 3.3 Add Payment

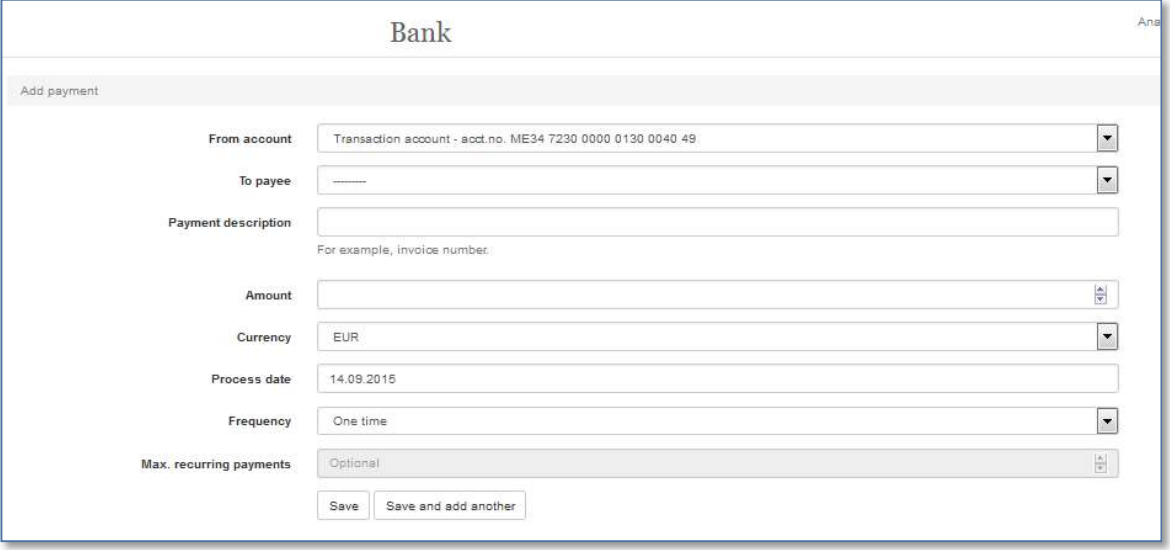

It is very easy to make payments:

- 1. Select the payee (here you can only find all the payees you added first see 3.5.1)
- 2. Give a short description of the payment (e.g. invoice number)
- 3. Fill in the amount
- 4. Select the currency
- 5. Suggested process date can be changed

6. Select frequency (one time, weekly ….) from the list. If you select more than one time, you have to give information how regularly and how often you want to pay. (e.g. monthly payments for rent)

7. Click on "Save" or "Save and add another".

#### 3.4 Pending Bank Orders

A transaction is always stored in the list of "Pending bank orders" before the transfer. If you want to edit or delete it, you can click on "Pending bank orders" in the main menu on the left side. The "real booking" is done during the night. After the real booking is completed, you cannot change it.

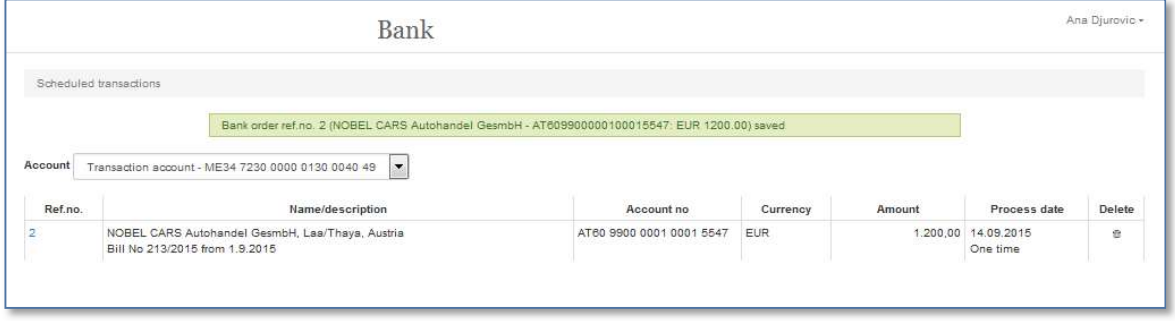

This is how you can edit or delete a scheduled transaction:

Edit:

Select the transaction first (click on Ref.no.)

Click on edit (same screen as payment screen will appear)

Delete:

You just have to click on the Delete symbol at the end of the line. After you have confirmed it, the booking is deleted.

#### 3.5 Payees

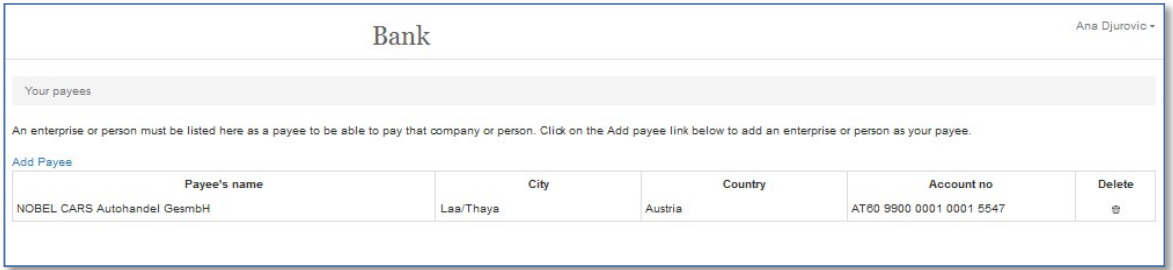

Before you can make a transaction you have to add the payee to this list.

#### 3.5.1 Add Payee

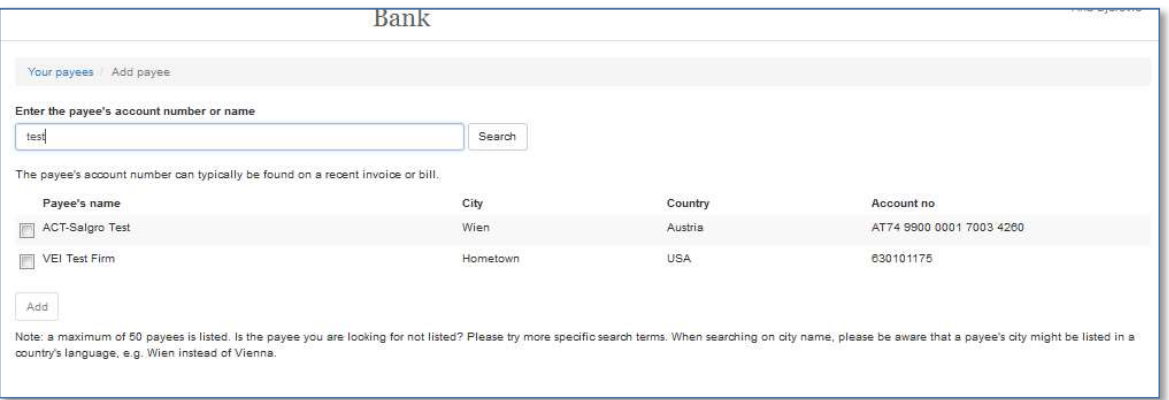

It is easy to add a payee. You can search for a payee with text, account number or also with the IBAN (but be careful – only in the exact format)

Here you can find all PEs of your country and all international PEs which do business internationally.

E.g. with the word "test" you will find 2 PEs. ACT-Salgro Test and VET Test firm. One is in Austria and the other one is in the USA.

After you have found the correct payee, mark the check box and click on "Add". That's it.

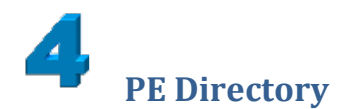

After clicking on the icon PE Directory from the portal you will see the following screen:

## 4.1 PEs by category

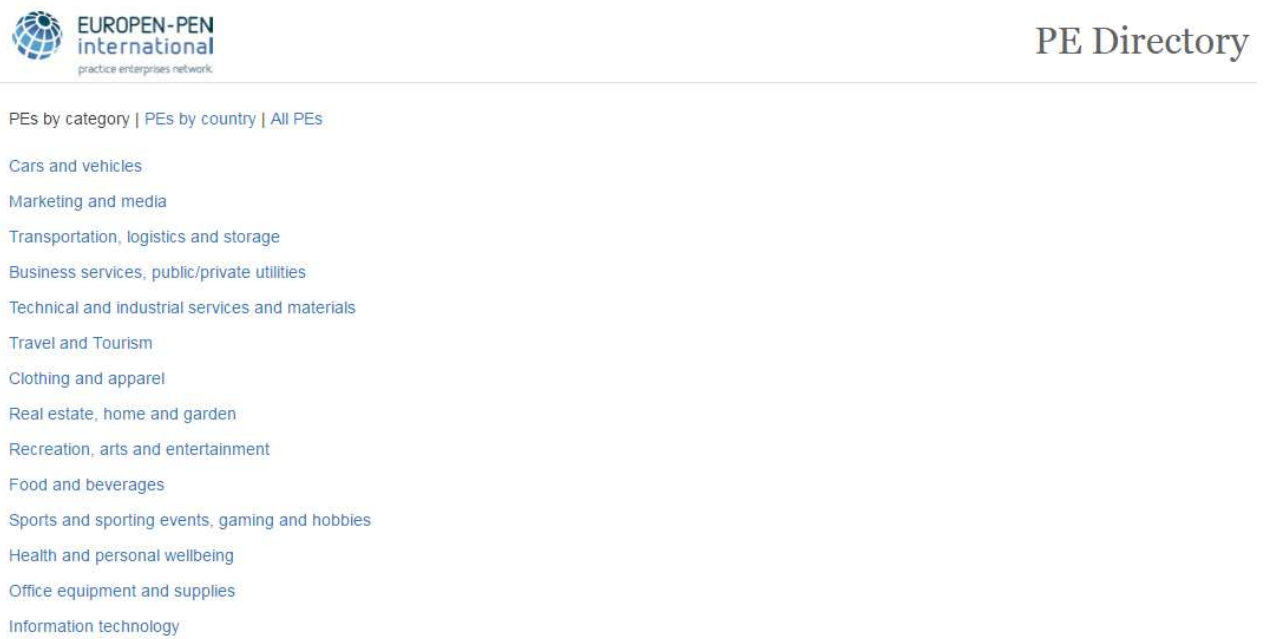

#### You can choose from 14 categories.

E.g. "Technical and industrial services and materials" will show the following result:

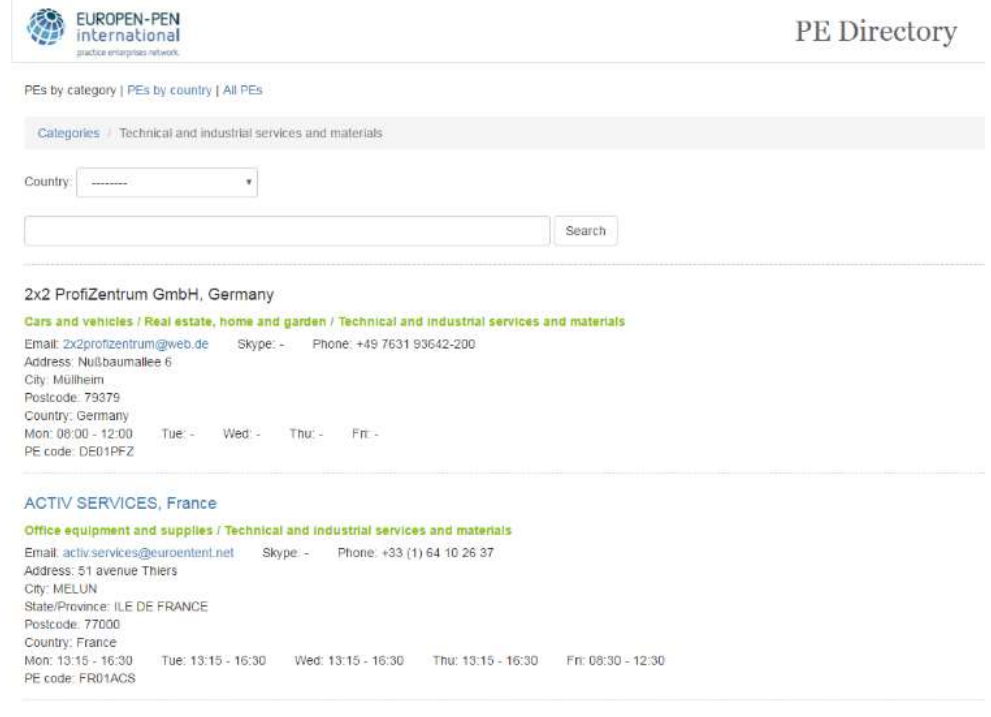

Here you can search with keywords (but it's also possible to search for a city or PE or other)

With the keyword "CD" you will get the following result:

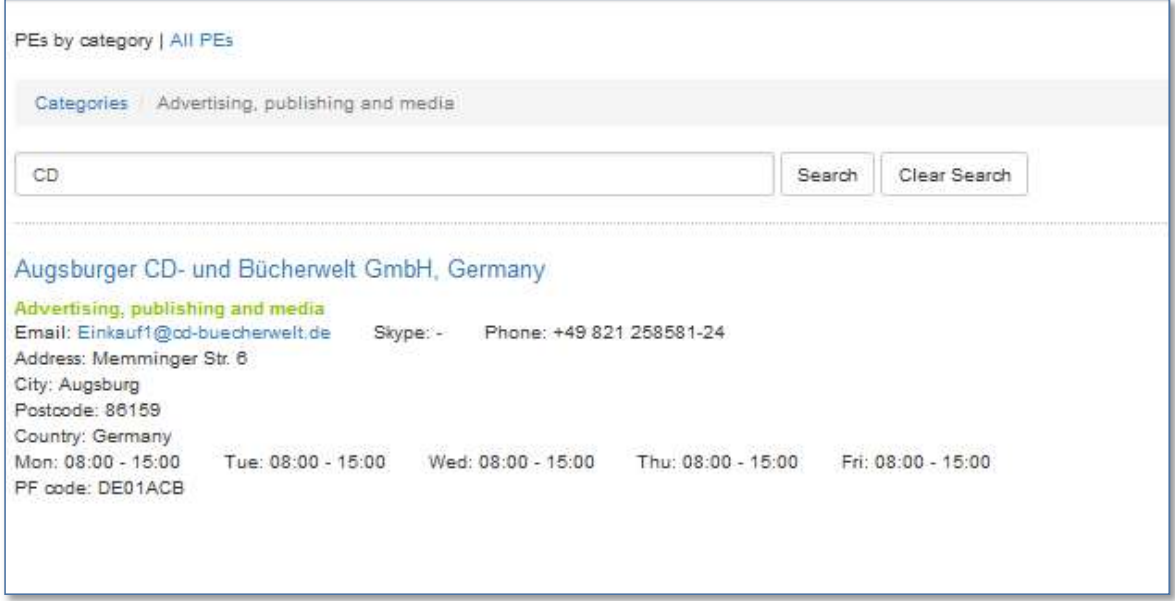

You can see the main data of the PE here. If you click on the name of the PE, it will link you to the shop or the website of this PE, but only if the name is written in blue, otherwise the PE doesn't have a shop or a website.

Try out different keywords to see how the search works. You will see how important it is to choose good keywords.

#### 4.2. PEs by Country

You can also perform a search by country or sort according to country.

#### 4.3. All PEs

It's more or less the same without the filtering of categories.

End of Manual – for any technical assistance please contact your National Central Office